# **How to install the Windows 7 on DOS version E10-30**

# **I. Configure in the BIOS setup**

## **Configure in the BIOS setup**

Step1: Power on your computer and press Fn+F2 enter BIOS setup, Locate "Configuration" page, change "USB XHCI Controller" from "Enabled" to "Disabled" as picture 1-1.

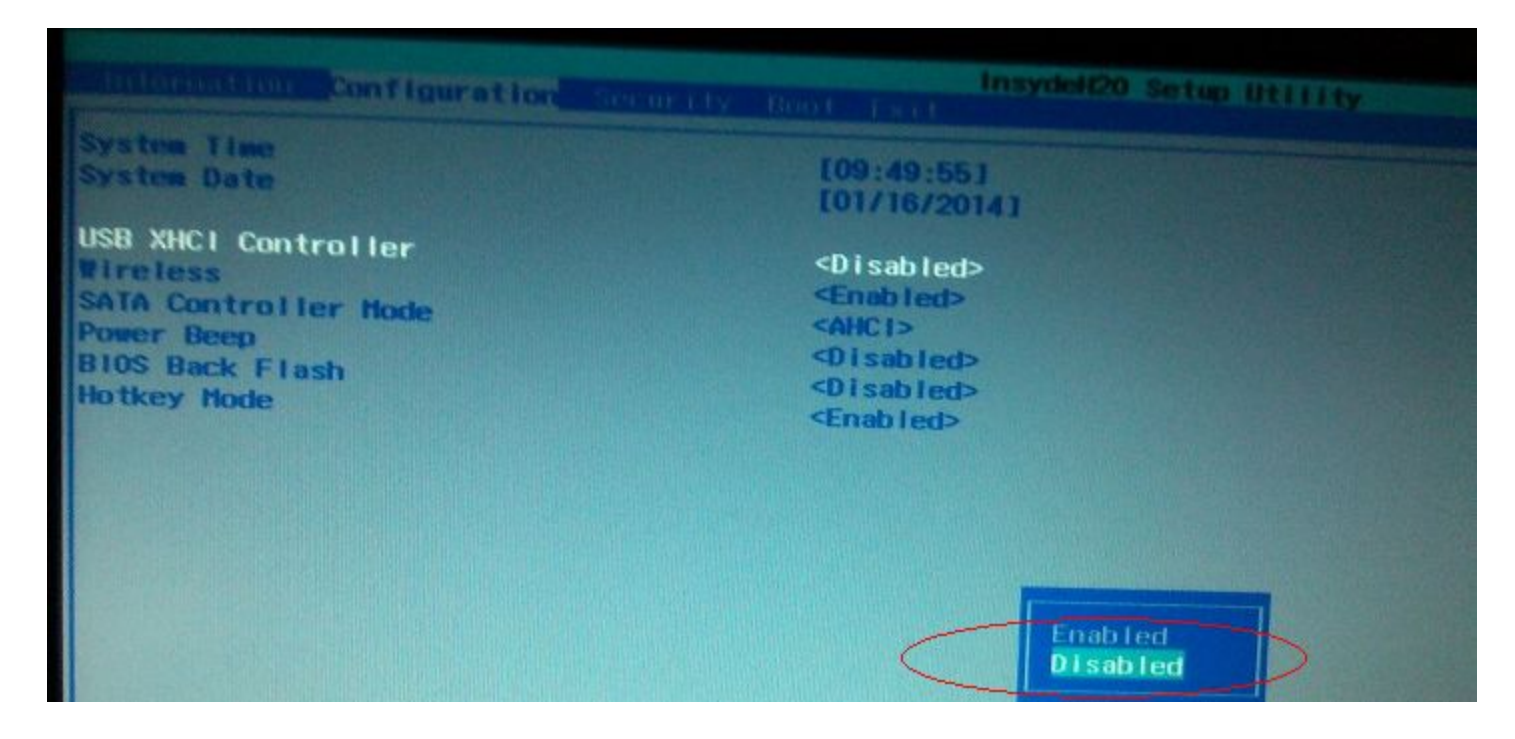

Picture 1-1 Select "Disabled"

## **Configure in the BIOS setup (Continue)**

Step2: Press Fn+F10 saving changes and exit as picture 1-2.

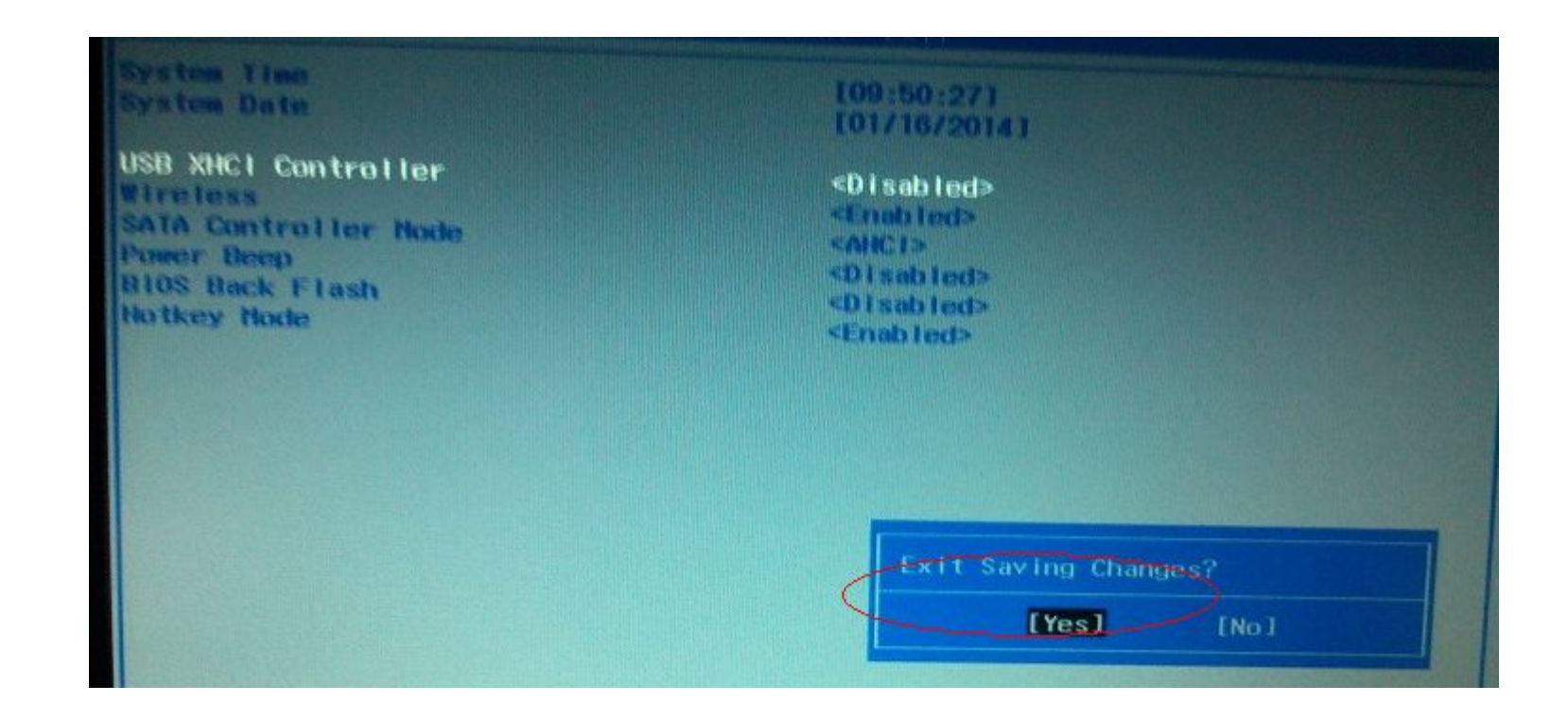

Picture 1-2 Save and exit

## **II. Install Windows 7**

## **Install Windows 7**

Plug USB CD/DVD-ROM with Windows 7 disk, power on your computer and press Fn+F12, select boot from USB CD/DVD-ROM as picture 1-3, and then start to Windows install.

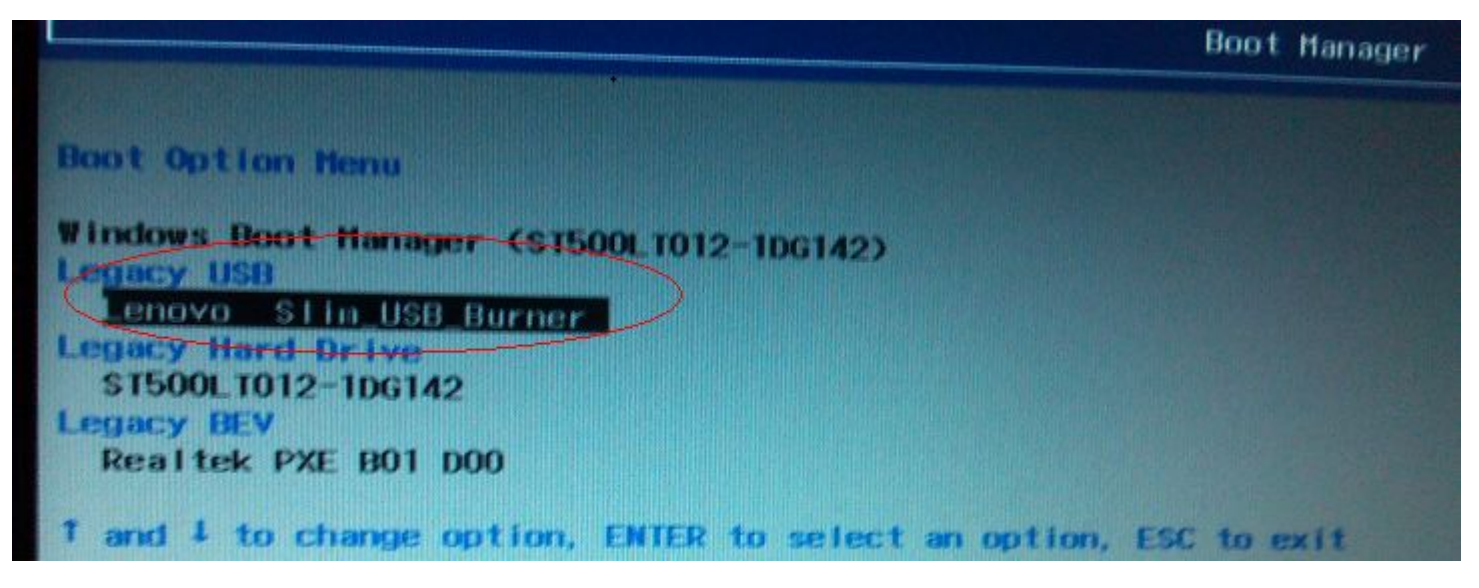

Picture 1-3 Boot from USB CD/DVD-ROM

### **Get XHCI Driver**

 Copy XHCI driver from USB driver disk to HDD or download XHCI driver from LENOVO official website to HDD

# **III. Configure in the BIOS setup**

## **Configure in the BIOS setup**

Step1: Power on your computer and press Fn+F2 enter BIOS setup, Locate "Configuration" page, change "USB XHCI Controller" from "Disabled" to "enabled" as picture 1-4.

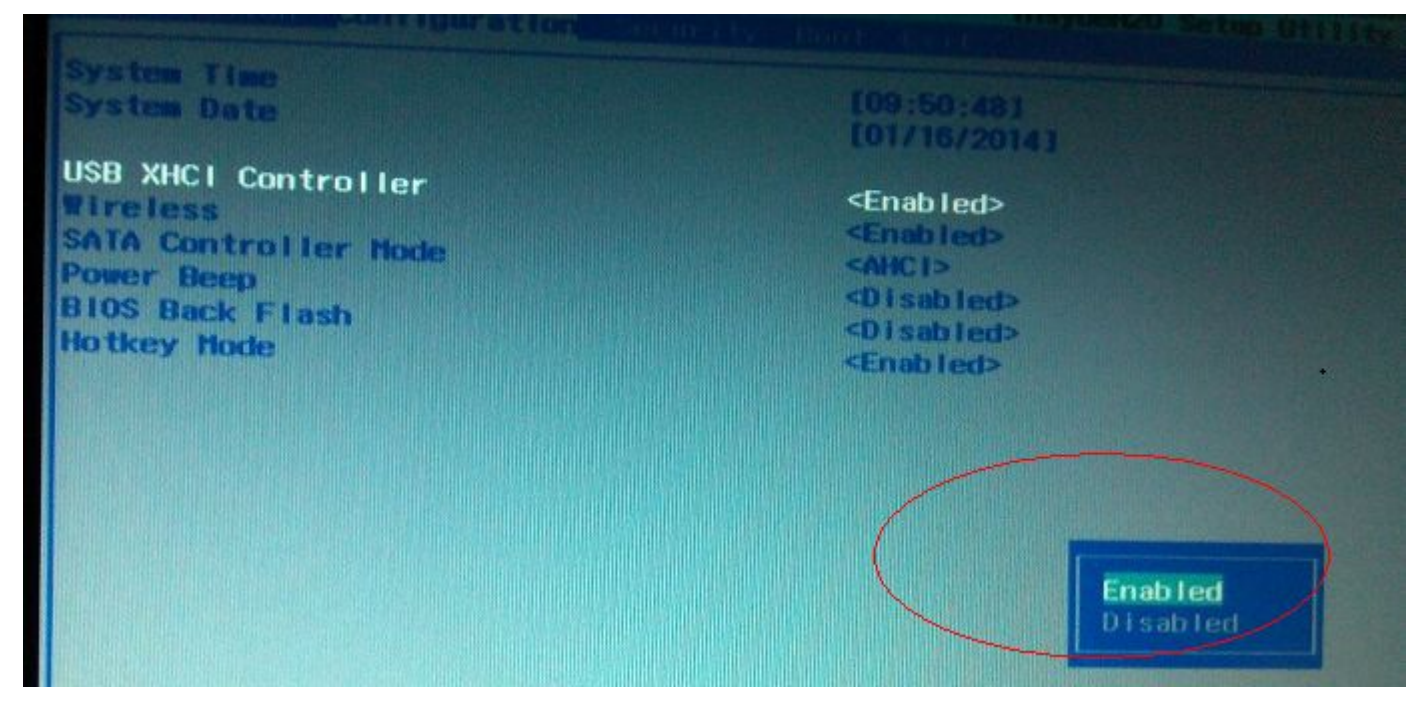

## **Configure in the BIOS setup (Continue)**

Step2: Press Fn+F10 saving changes and exit as picture 1-5.

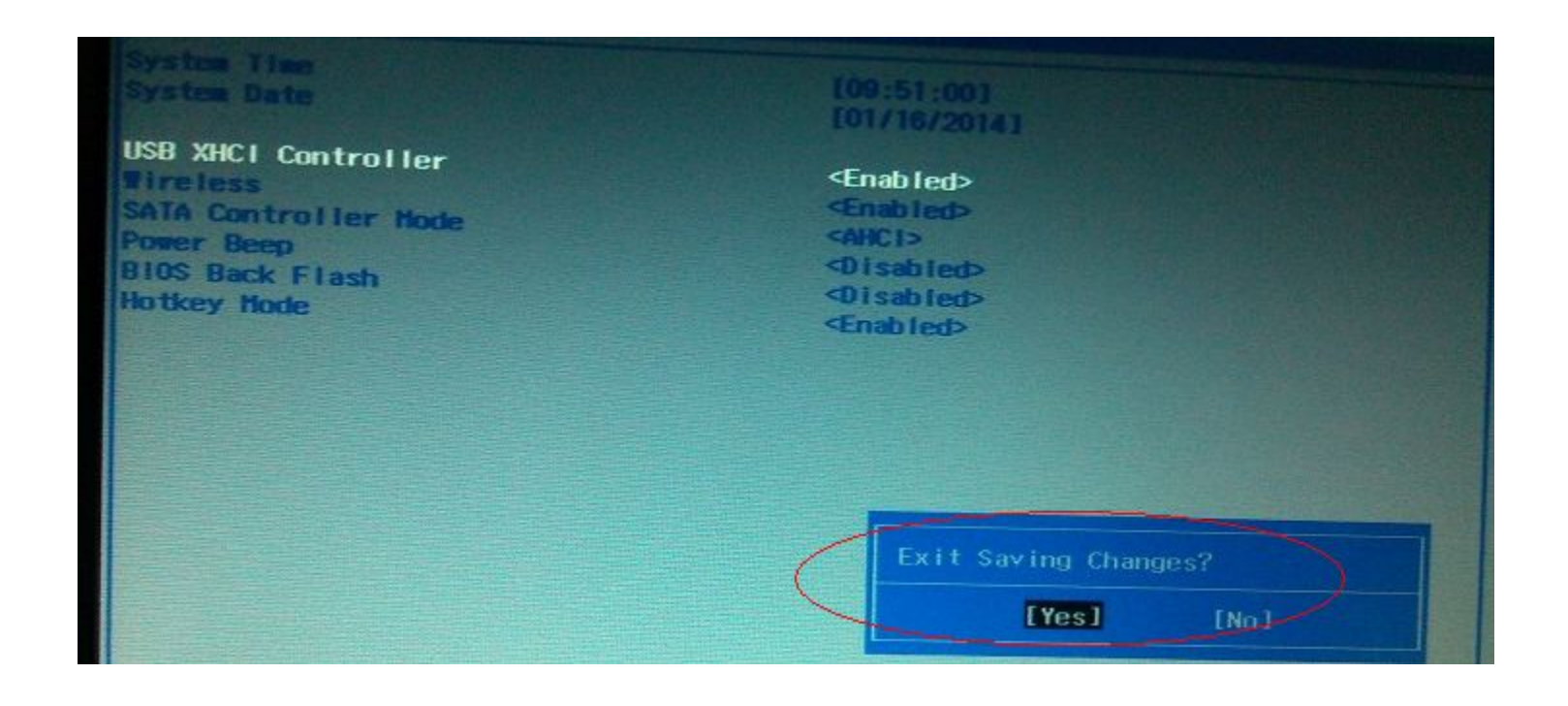

#### Picture 1-5 Save and exit

## **Install XHCI Driver**

Setp1:Power on and boot to win7 , there will appear an unknown device.

Step2:Using TP to double click XHCI driver setup file to install XHCI driver ,wait install complete

Step3:Reboot win7 and all USB ports can works.

## **Thank you!**